# **MINOLTA**

# The essentials of imaging

www.minoltaeurope.com

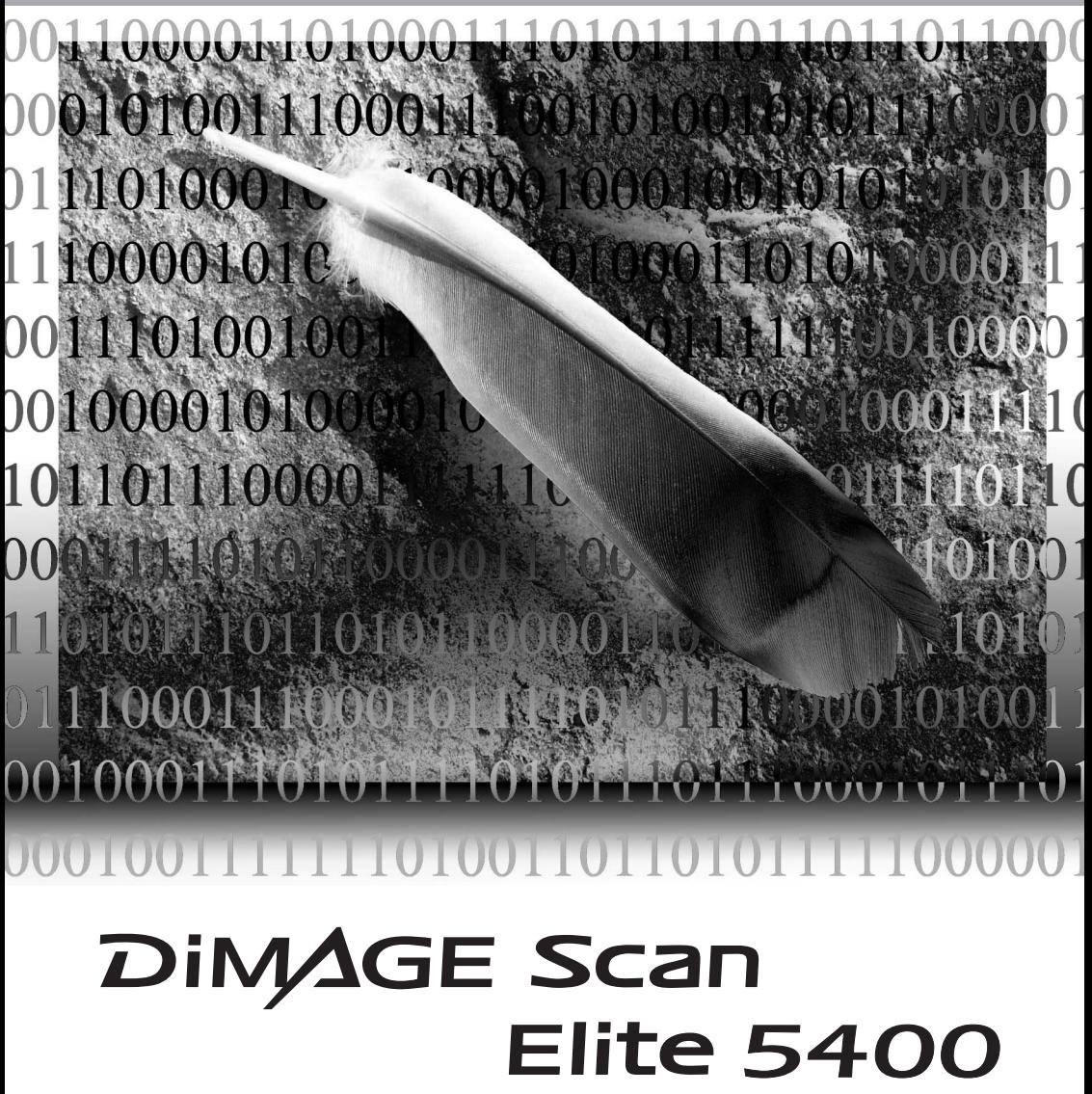

#### Correct en veilig gebruik

Lees en begrijp onderstaande waarschuwingen goed voor u de scanner gebruikt.

# **WAARSCHUWING**

- Gebruik de scanner alleen binnen het aangegeven voltagebereik. Een verkeerd voltage kan schade aan het apparaat of verwondingen door een steekvlam veroorzaken of u een elektrische schok bezorgen.
- Maak uitsluitend gebruik van de door Minolta meegeleverde lichtnetadapter (Ya Hsin Industrial 019-240840) en binnen het opgegeven bereik. Het gebruik van een verkeerd voltage of ongeschikte adapter kan schade en/of letsel veroorzaken door een steekvlam, of u een elektrische schok bezorgen.
- Haal dit apparaat niet uit elkaar. U kunt ernstig letsel of een elektrische schok oplopen als u in aanraking komt met een element in het apparaat, waarop een hoog voltage staat. Indien reparatie noodzakelijk is, laat deze dan uitvoeren door de service afdeling van Minolta.
- Is door vallen of stoten het apparaat dermate beschadigd dat het binnenwerk zichtbaar is, haal dan direct de stekker uit het stopcontact en gebruik het apparaat niet meer. Voortgaand gebruik kan de schade verergeren en kortsluiting kan lichamelijk letsel veroorzaken. U kunt ook een elektrische schok krijgen en er kan zelfs brand ontstaan.
- Berg het apparaat op buiten het bereik van kinderen. Indien het apparaat in gebruik is zorg er dan voor dat kinderen zich niet aan het apparaat of aan delen ervan kunnen verwonden.
- Gebruik dit apparaat of delen er van, zoals het netsnoer, niet als u natte handen heeft. Plaats geen open flessen of glazen met vloeistof in de directe omgeving van het apparaat en zet er ook niets op. Mocht er toch vloeistof in het apparaat zijn gekomen, haal dan onmiddellijk de stekker uit het stopcontact. Doorgaan met het gebruik van het apparaat kan schade of letsel als gevolg van brand of een elektrische schok veroorzaken.
- Steek nooit uw handen of ontvlambare, metalen voorwerpen of voorwerpen van andere materialen in het apparaat. Dit kan schade of letsel veroorzaken door brand en/of een elektrische schok. Mocht een vreemdsoortig voorwerp in het apparaat gestoken zijn, staak dan onmiddellijk met het gebruik ervan.
- Gebruik dit apparaat niet in de nabijheid van ontvlambare gassen of vloeistoffen, zoals alcohol, benzine, verfverdunner en dergelijke. Reinig het apparaat ook nooit met een van de net genoemde vluchtige stoffen. Het gebruik van dergelijke licht ontvlambare stoffen kan explosies veroorzaken met alle nare gevolgen van dien.

Haalt u de stekker uit het stopcontact, doe dat dan niet door aan het snoer te trekken, maar gebruik hiervoor de adapter zelf, zodat inwendig geen schade aan het snoer of aan de verbinding tussen stekker en kabel kan ontstaan.

Beschadig, verdraai of verhit de netkabel niet en probeer hem ook niet te modificeren. Plaats ook geen scherpe of zware voorwerpen op de kabel. Een beschadigde kabel kan schade of letsel als gevolg van een elektrische schok veroorzaken.

Verspreidt dit apparaat een vreemde geur, of hitte of rook, stop dan onmiddellijk met het gebruik en verbreek direct de stroomverbinding door de stekker uit het stopcontact te trekken. Doorgaan met het gebruik van het apparaat kan ernstige schade of brand veroorzaken.

• Is reparatie noodzakelijk, maak dan altijd gebruik van de service-afdeling van Minolta.

# **LET OP**

- · Schade aan het apparaat en lichamelijk letsel kunnen ontstaan als het apparaat gebruikt of opgeborgen wordt onder de hieronder vermelde omstandigheden:
	- In een vochtige of stoffige omgeving
	- In direct zonlicht of in een overmatig warme ruimte
	- In een rokerige of vettige omgeving
	- In een ongeventileerde ruimte
	- Op een ongelijke of onstabiele ondergrond
- Dit product dient uitsluitend rechtopstaand te worden gebruikt. Een verkeerde plaatsing kan tot brand leiden.
- Steek de stekker zorgvuldig in het stopcontact.
- Gebruik de netkabel niet als deze beschadigd is.
- Verbindt het apparaat niet met een gas- of waterleiding of een telefoonaansluiting. Ondeugdelijke aarding kan leiden tot een elektrische schok.
- Dek de lichtnetadapter niet af, want daardoor kan brand ontstaan.
- Belemmer de toegang tot de lichtnet-adapter niet. In geval van nood moet deze gemakkelijk bereikbaar zijn.
- Verbreek altijd de stroomverbinding bij schoonmaken van het apparaat, en ook wanneer u het een langere periode niet zult gebruiken. Controleer regelmatig de netkabel op eventuele beschadigingen. Zorg dat de aansluitpunten schoon zijn. Stof en vuil kunnen kortsluiting tussen de polen veroorzaken, waardoor brand kan ontstaan.

Minolta heeft de inhoud van deze gebruiksaanwijzing met de grootste zorgvuldigheid samengesteld en is niet aansprakelijk voor eventueel verlies of beschadiging die kan voortvloeien uit het gebruik van dit apparaat. Deze handleiding mag niet worden gekopieerd, noch in z'n geheel, nog een deel ervan, zonder vooraf verkregen schriftelijke toestemming van Minolta.

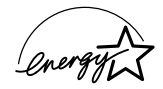

Als partner van ENERGY STAR®, heeft Minolta er voor gezorgd dat dit product voldoet aan de door ENERGY STAR opgestelde richtlijnen voor een efficiënt energiegebruik.

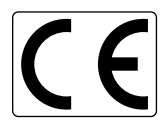

Dit teken, te vinden aan de onderzijde van het apparaat, geeft aan dat het voldoet aan de eisen van de EU (Europese Unie) ten aanzien van apparatuur die storingen kan veroorzaken. CE staat voor Comformité Européenne.

Film Scanner: DiMAGE Scan Elite 5400 Tested to comply with FCC standards.

FOR HOME OR OFFICE USE

This device complies with Part 15 of the FCC Rules. Operation is subject to the following conditions: (1) This device may not cause harmful interference, and (2) this device must accept any interference received, including interference that may cause undesired operation.

Tested by the Minolta Corporation 101 Williams Drive Ramsey, New Jersey 07446 USA.

Do not remove the ferrite cores from the cables.

This Class B digital apparatus complies with Canadian ICES-003. Cet appareil numérique de la classe B est conforme à la norme NMB-003 du Canada.

The sound pressure level is less than 70dB according to ISO 3744 or ISO 7779.

Microsoft, Windows, Windows 98, Windows Me, Windows 2000 Professional en Windows XP zijn gedeponeerde handelsmerken van Microsoft Corporation. Macintosh, Apple en Power Macintosh zijn gedeponeerde handelsmerken van Apple Computer, Inc. Adobe en Photoshop zijn gedeponeerde handelsmerken van Adobe Systems Incorporated. CorelPhotoPaint is een handelsmerk van Corel Corporation. Paint Shop Pro is copyright van Met's Corporation. Digital ICE3, Digital ICE, Digital ROC en Digital GEM zijn gedeponeerde handelsmerken en technologiën van Applied Science Fiction, Inc in U. S. A. Andere bedrijfs- en productnamen van handelsmerken en geregistreerde handelsmerken van hun respectievelijke bedrijven.

#### Voordat u begint

Hartelijk dank dat u uw keuze heeft laten vallen op de Minolta Scan Elite II. Wij adviseren u even de tijd te nemen om deze handleiding zorgvuldig door te lezen. Een goede kennis van de werking van dit apparaat verhoogt het gebruiksplezier en zorgt er voor dat u alle mogelijkheden die het biedt optimaal kunt benutten.

Controleer de inhoud van de verpakking aan de hand van de inhoudslijst voordat u het apparaat in gebruik neemt. Mocht er iets ontbreken neem dan direct contact op met de zaak waar u de scanner gekocht heeft.

DiMAGE Scan Elite 5400 scanner Scannerstandaard Diahouder SH-M10 Kleinbeeld-filmhouder FH-M10 USB-kabel UC-2 IEEE1394 kabel FC-2 Lichtnetadapter Reset-hulpstuk DiMAGE Scan Utility CD-ROM Adobe Photoshop Elements 2.0 CD-ROM DiMAGE Gebruiksaanwijzingen-CD-ROM: DiMAGE Scan Elite 5400 hardware-gebruiksaanwijzing (PDF) DiMAGE Scan software-gebruiksaanwijzing (PDF) **Snelhandleiding** Minolta Internationaal Garantiecertificaat

De lichtnetadapter varieert per regio. AC-U25 wordt gebruikt in Noord-Amerika, Taiwan en Japan. AC-U22 is bestemd voor continentaal Europa, Oceanië en Azië (behalve China en Hong Kong). AC-U23 is bestemd voor het Verenigd Koninkrijk en Hong Kong. AC-U24 is voor China.

#### Inhoud

Deze handleiding bevat informatie die specifiek betrekking heeft op dit model scanner. De informatie omvat zowel teksten die betrekking hebben op de installatie en gebruik van de hardware, compatibiliteit en systeemeisen. Lees de meegeleverde DiMAGE Scan Utility software handleiding om inzicht te verkrijgen in de installatie en het gebruik van de meegeleverde scanner-software.

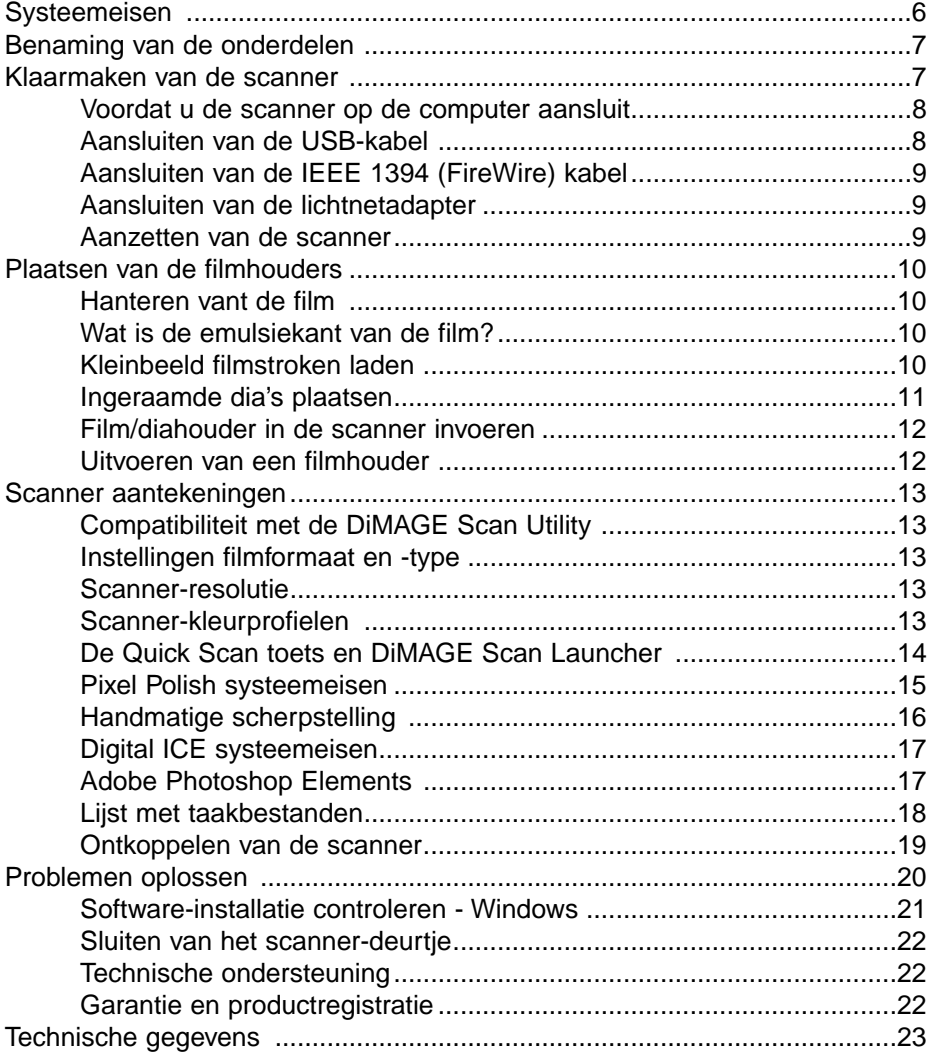

#### <span id="page-5-0"></span>**Systeemeisen**

De computer en het besturingssysteem dienen door de fabrikant te zijn gegarandeerd voor de ondersteuning van een IEEE 1394 (FireWire) of USB interface. Om de scanner te kunnen gebruiken dient uw computersysteem aan onderstaande vereisten te voldoen:

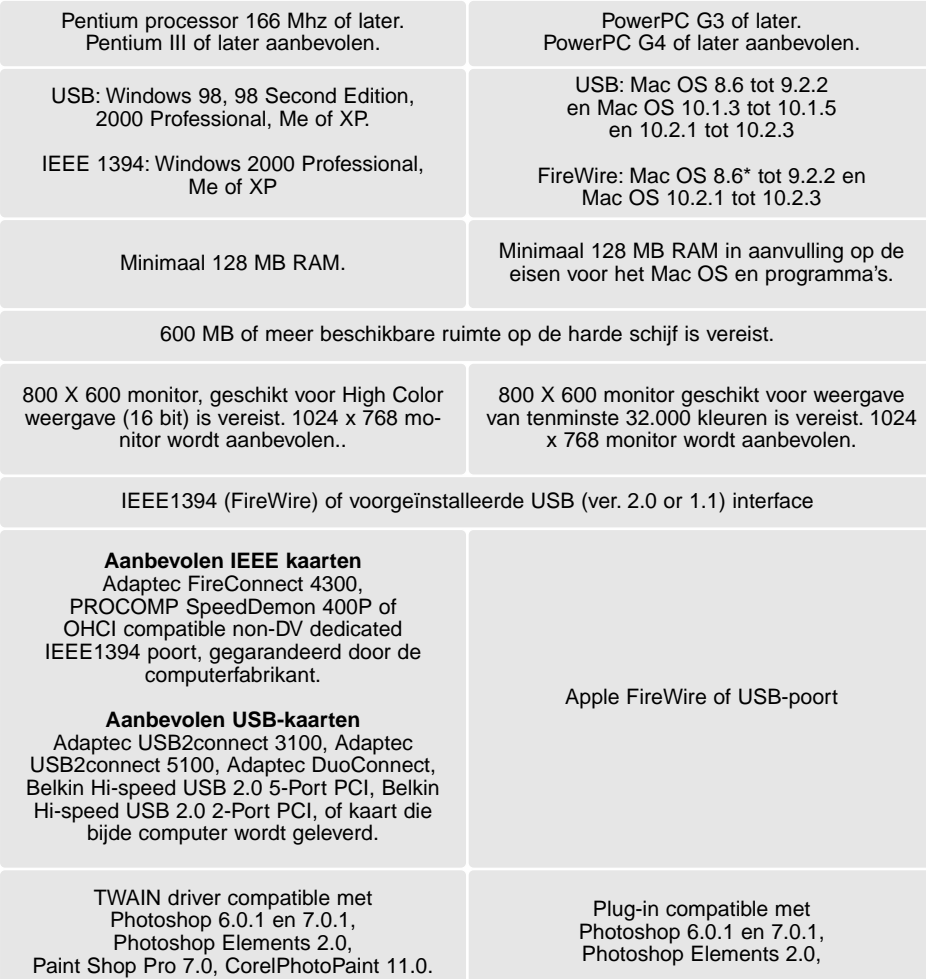

\* Om voorgeïnstalleerde Mac OS 8.6 met een ingebouwde Firewire poort te kunnen gebruiken, moet een Firewire 2.2 tot 2.3.3 extensie worden geinstalleerd. De software hiervoor kan gratis worden gedownload van de Apple web site: http://www.apple.com.

Kijk op de Minolta Website voor recente informatie omtrent compatibiliteit: North America: http://www.minoltausa.com Europe: http://www.minoltasupport.com

<span id="page-6-0"></span>Benaming van de onderdelen

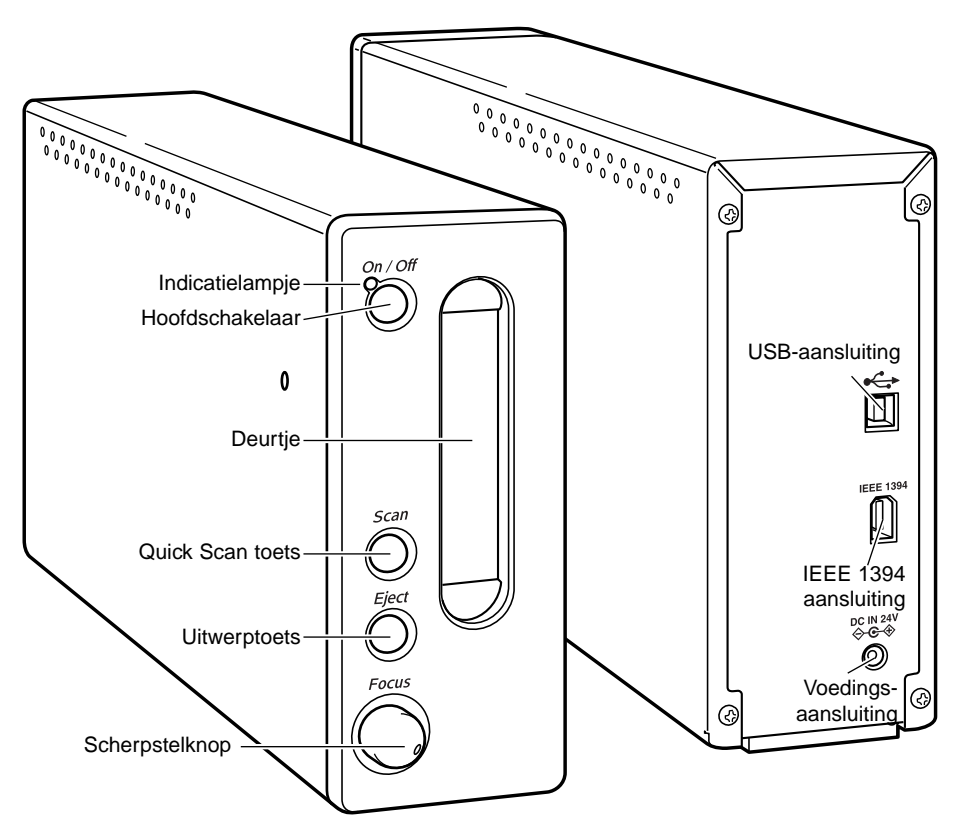

Gebruik de scherpstelknop niet voordat hij is geactiveerd in het voorkeuren (preferences) venster van de DiMAGE Scan Utility. Kijk in de gebruiksaanwijzing van de DiMAGE Scan software voor meer informatie

#### Klaarmaken van de scanner

Bij de scanner wordt een standaard geleverd, die de scanner meer stabiliteit levert. Plaats de scanner eenvoudigweg op de standaard. De pootjes onderop de scanner mogen niet op de standaard rusten.

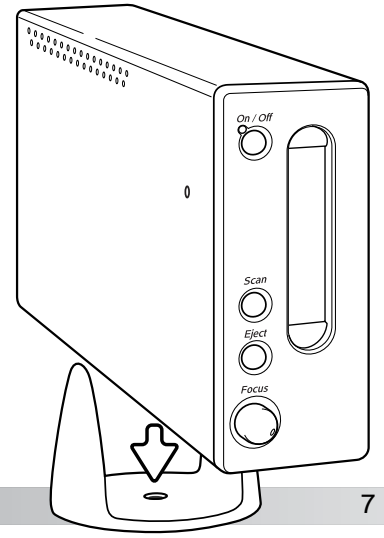

### <span id="page-7-0"></span>Voordat u de scanner op een computer aansluit

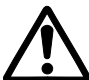

ര

Voordat u de scanner op de computer aansluit dient u eerst de DiMAGE Scan Utility te installeren. Lees voor een juiste procedure eerst de software-handleiding.

De scanner dient op een vlakke, trillingvrije ondergrond geplaatst te worden. Hij mag niet in direct zonlicht staan en heeft een schone, droge, goed geventileerde omgeving nodig. Sluit nooit de scannerkabel aan als er informatie-uitwisseling plaatsvindt tussen de computer en andere randapparatuur.

#### Aansluiten van de USB-kabel

Steek de stekker A van de USB-kabel zorgvuldig in de USB-aansluiting van de scanner en de stekker B in de USB-aansluiting van de computer. De scanner dient rechtstreeks op de computer aangesloten te worden.

Een verbinding tussen scanner en computer via een USB-hub kan er toe leiden dat er geen goede verbinding tot stand komt, waardoor storingen kunnen optreden.

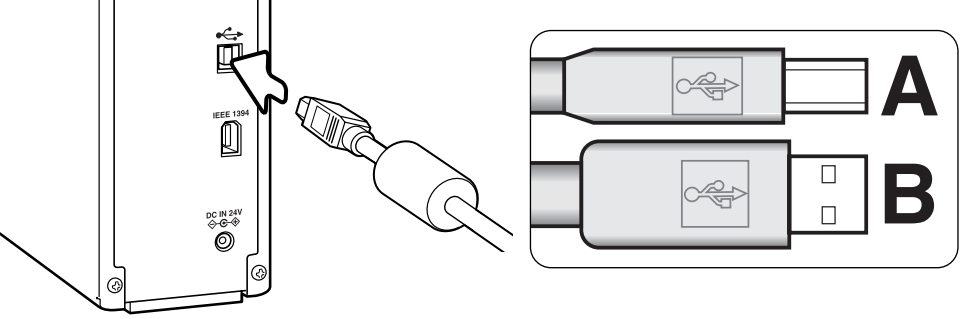

Als de scanner voor de eerste keer op de computer wordt aangesloten verschijnt bij Windows 98, 98 SE en 2000 Professional kortstondig de wizard voor nieuwe hardware. U hoeft daarop geen actie te ondernemen. Bij Windows 2000 verschijnt naar alle waarschijnlijkheid de melding "Digitale handtekening niet gevonden". Klik op 'Yes' om de installatie van scanner te voltooien.

Indien de scanner voor de eerste maal wordt aangesloten op een computer waarop Windows XP is geïnstalleerd, verschijnt eveneens de wizard voor nieuwe hardware. Klik in dit geval op 'Next' om door te gaan, waarna een melding verschijnt dat niet aan de Windows Logo testvoorwaarden werd voldaan. Klik om toch te vervolgen om de scanner-installatie te voltooien.

# <span id="page-8-0"></span>**MARIAGOO**  $\circ$ ń ſ **DCIN 24**<br>G-G-S

# Aansluiten van de IEEE 1394 (FireWire) kabel

Steek de stekkers van de de kabel in de IEEE 1394-aansluitingen van camera en computer. Het maakt daarbij niet uit welke kant van de kabel verbonden wordt met de scanner of de computer. Let er wel op dat de verbindingen stevig vast zitten.

De scanner dient rechtstreeks op de computer te worden aangesloten. Het gebruik van een IEEE-hub kan een slechte verbinding tot gevolg hebben waardoor storingen veroorzaakt kunnen worden.

> Wordt de scanner voor het eerst aangesloten op een computer met een Windows 98, 98SE of 2000 Professional besturingssysteem, dan verschijnt de wizard voor nieuwe hardware. Er is geen handeling vereist. Bij Windows 2000 kan de melding "Digitale handtekening niet gevonden…" verschijnen. Klik op de Yes knop om de scanner-installatie te voltooien.

Wanneer de scanner voor het eerst wordt aangesloten op een computer met een Windows XP besturingssysteem, dan verschijnt de wizard voor nieuwe hardware. De melding verschijnt dat niet aan de Windows Logo testvoorwaarden werd voldaan. Klik om toch te vervolgen om de scannerinstallatie te voltooien.

# Aansluiten van de lichtnetadapter

- 1. Sluit de uitvoerstekker van de lichtnetadapter aan op de voedingsaansluiting van de scanner.
- 2. Steek de lichtnetadapter in een stopcontact.

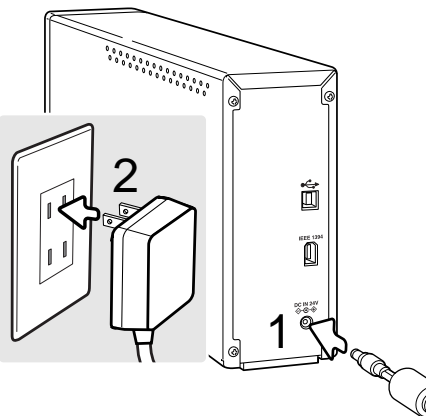

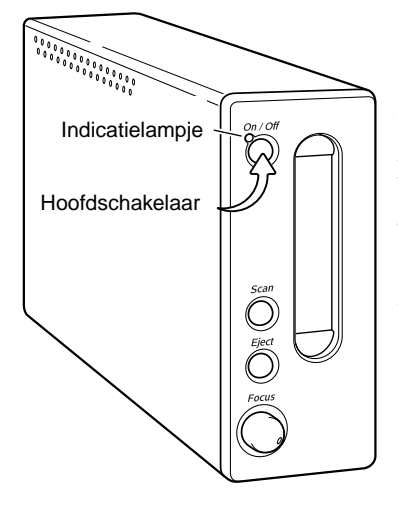

# Aanzetten van de scanner

Zet de scanner aan met de hoofdschakelaar. Zet de computer aan.

Tijdens het opstarten van de DiMAGE Scan Utility knippert het indicatielampje wanneer de scanner opstart. Wanneer het indicatielampje eenmal continu brandt kan de scanner worden gebruikt.

Gebruikt u een IEEE1394 interface met Windows Me, zet dan altijd eerst de computer uit voordat u de scanner uitschakelt. Een systeemfout kan anders het gevolg zijn.

# <span id="page-9-0"></span>Hanteren van de film

Om met de scanner een optimale weergave te bereiken dienen de film en de filmhouder zorgvuldig van stof en vuil te worden ontdaan. Zorg er daarom voor dat u in een schone, stofvrije omgeving werkt. Pak de film nooit bij het oppervlak vast maar alleen bij de randen en gebruik daarbij zo mogelijk speciale stoffen handschoenen. Deze zijn verkrijgbaar bij de fotospeciaalzaak. Hier kunt u ook andere schoonmaakmiddelen zoals blaaaskwastjes, antistatische doekjes e.d. kopen, waarmee u de film stofvrijkunt maken. Filmcleaner kan gebruikt worden om olie, vet en hardnekkig vuil van de film te verwijderen. Neem daarbij de voorschriften van de producent zorgvuldig in acht en lees de bijgevoegde gebruiksaanwijzingen goed door.

# Wat is de emulsiekant van de film?

Als de film wordt gescand moet de emulsiezijde van de film aan de onderzijde zitten. Bekijk de film goed. Als het beeld juist wordt weergegeven en niet spiegelverkeerd, dan zit de emulsie aan de onderkant. Is het beeld abstract of symmetrisch en is het te moeilijk om u aan de hand van het beeld te oriënteren, dan kunt naar de cijfertjes en de belettering aan de randen kijken of die correct leesbaar zijn. Bij juist ingeraamde dia's zit de emulsie zijde aan dezelfde kant waar ook de firma-opdruk of het verwerkingsnummer leesbaar is.

**<sup>6</sup> <sup>5</sup> <sup>4</sup> <sup>3</sup> <sup>2</sup> <sup>1</sup>**

**SERVICE DE LA PROPIE DE LA CALIFACTION** 

<u>engan pang</u>

1

# Kleinbeeld filmstroken laden

U kunt in de FH-M10 filmhouder filmstroken van maximaal zes beeldjes plaatsen. Om de houder te openen verzet u de ontgrendeling; open daarna de houder (1).

Houd de emulsiekant van de filmstrook omlaag en plaats hem in de houder en onder de vasthoudplaatjes. De beelden moeten precies in de filmkaders passen. De UP-pijl geeft de oriëntatie weer van horizontale opnamen.

**Kommer State State State State State State** Klap de houder voorzichtig dicht totdat de ontgrendeling dichtklikt. Pas op dat u de film tijdens deze handeling niet verschuift.

<u>androm Control de Charles</u>

# <span id="page-10-0"></span>Ingeraamde dia's plaatsen

U kunt maximaal vier kleinbeelddia's in de diahouder plaatsen. U kunt diaraampjes gebruiken van 1 mm tot 3,2 mm dik. Tussen glas ingeraamde dia's kunnen niet worden gebruikt; het glas breekt het licht, wat leidt vervormde beelden en ongelijk uitgelichte scans. Laat geen diaraampjes in de houder zitten.

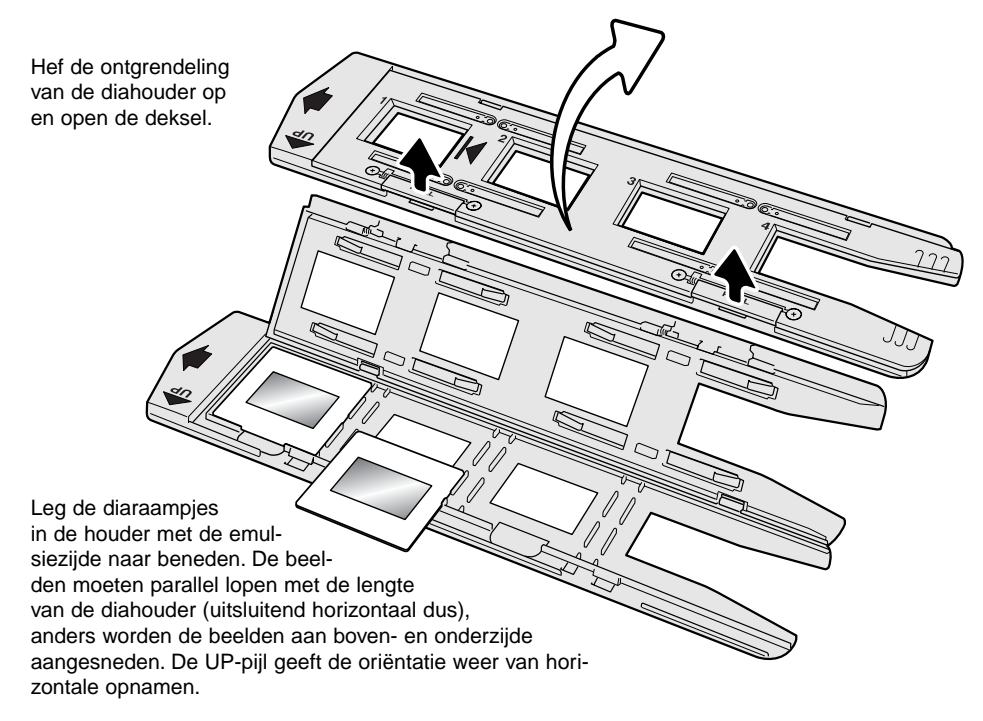

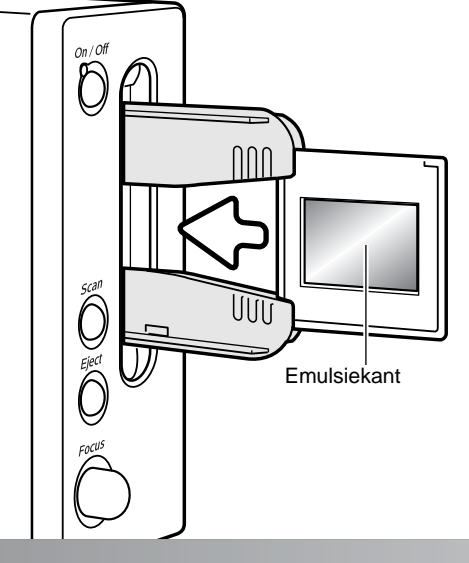

Wanneer de diahouder in de scanner zit kunt u de laatste dia verwijderen er een nieuwe voor in de plaatsen zetten, zonder dat u de diahouder hoeft te verwijderen en te openen. Pas tijdens het verwisselen op dat u de positie van de houder niet verandert. Elke keer dat er een dia wordt ingebracht dient er een prescan te worden gemaakt; kijk in de DiMAGE Scan gebruiksaanwijzing.

# <span id="page-11-0"></span>Film/diahouder in de scanner invoeren

Voor u de scanner gaat gebruiken dient u de DiMAGE Scan Utility te installeren. Lees hiervoor de bijbehorende software handleiding. Zet de scanner aan en start vervolgens de computer op. Start de DiMAGE Scan Utility voordat u de filmhouder plaatst. Wacht altijd met het plaatsen van de filmhouder in de scanopening tot de Scan Utility en de scanner volledig zijn opgestart. De opstartfase wordt aangegeven door het knipperen van het indicatielampje.

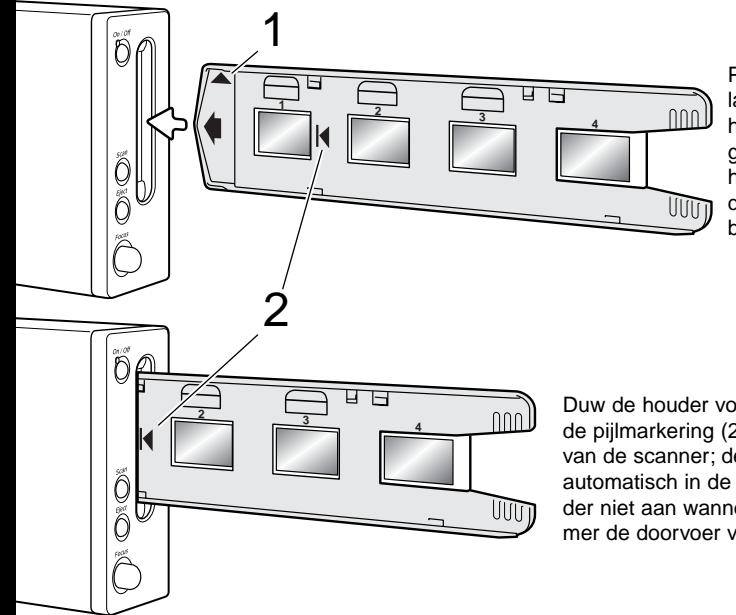

Plaats wanneer het indicatielampje continu brandt de filmhouder in de scanner zoals aangegeven door de pijl. Houd de houder recht en horizontaal, met de oriëntatie-aanduiding naar boven (1).

Duw de houder voorzichtig in de scanner totdat de pijlmarkering (2) in lijn is met de invoeropening van de scanner; de houder wordt van daar af automatisch in de scanner gevoerd. Raak de houder niet aan wanneer hij in de scanner zit, belemmer de doorvoer van de houder nooit.

#### Uitvoeren van een filmhouder

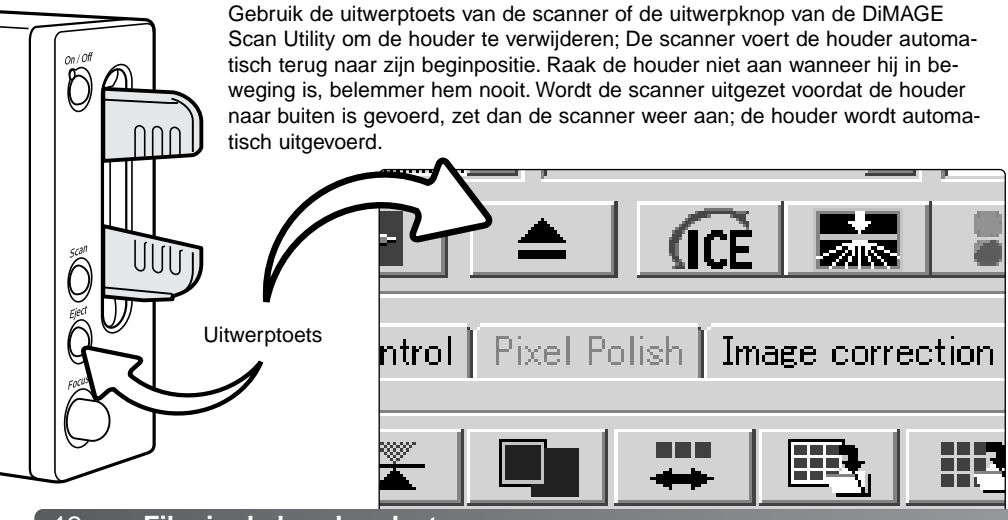

#### <span id="page-12-0"></span>Opmerkingen over de scanner

# Compatibiliteit met de DiMAGE Scan Utility

De DiMAGE Scan software is compatible met veel Minolta's high-end filmscanners. Dat betekent dat er maar een scanner-driver hoeft te worden geïnstalleerd op een computer die met meerdere scanners verbonden is.

Vanwegeg de verschillen in specificaties tussen de scanners kunnen enkele functies van de DiMAGE Scan Utility bij dit scannermodel niet worden gebruikt. Van de in de gebruiksaanwijzing van de DiMAGE Scan software beschreven functies zijn de volgende twee niet te gebruiken:

Digital ROC Digital GEM

# Instellingen filmformaat en -type

Als u gaat scannen moeten het filmformaat en het filmtype gekozen worden via het hoofdvenster van de DiMAGE Scan Utility. De scanner maakt geen gebruik van glashouders en daarom kan het houdertype drop-down menu niet geopend worden. Kijk voor meer informatie in de softwaregebruiksaanwijzing, in de basisinformatie over het opstarten.

Bij het filmtype kan gekozen worden tussen kleuren- en zwart/wit-film en tussen negatief- en positieffilm. Films voor afdrukken zijn negatieffilms. Films voor dia's zijn positieffilms.

### Scanner-resolutie

De maximale resolutie ligt voor deze scanner 5400 dpi. De invoer-resolutie die kan worden ingevoerd in de DiMAGE Scan Utility varieert van 337 dpi tot een maximum resolutie van 5400 dpi.

# Scanner-kleurprofielen

Als de DiMAGE Scan Utility geïnstalleerd is worden de onderstaande profielen automatisch geïnstalleerd voor dit model scanner; zie de software-gebruiksaanwijzing voor de locatie. Deze profielen zijn toegevoegd voor geavanceerde kleurafstemming met 'profiel naar profiel' conversie in hoogwaardige beeldverwerkingssystemen of DTP-toepassingen. Maakt u gebruik van deze profielen, dan kan het voorkomen dat de weergegeven kleuren niet exact overeenstemmen met de kleurafstemming in de Utility software.

MLTF5400.icc. - voor diafilm bij elke kleurdiepte anders dan 16 bit lineair.

MLTF5400p.icc. - voor diafilm bij 16-bit lineaire kleurdiepte.

# <span id="page-13-0"></span>De Quick Scan toets en de DiMAGE Scan Launcher

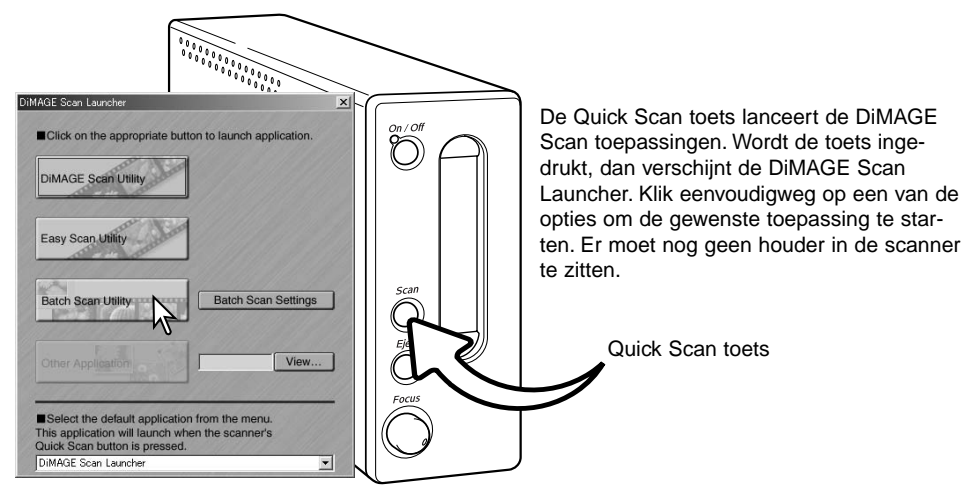

Klik u op de toets Batch Scan Utility, dan wordt de scanner opgestart. Verschijnt de melding dat de houder geplaatst moet worden (set holder), plaats dan de houder in de scanner; alle beelden in de houder worden gescand en opgeslagen, en de houder wordt automatisch uitgevoerd. Wilt u een volgende scan-reeks starten, verwissel dan de film in de houder en plaats hem weer in de scanner. Klik op Batch Scan Utility om het scannen te starten. De scanner hoeft alleen maar te worden opgestart voordat de houder voor het eerst wordt geplaatst.

Wil u de Batch Scan instellingen bekijken of veranderen, klik dan op de settings toets. Kijk in het hoofdstuk Batch Scan Utility in de DiMAGE Scan software-gebruiksaanwijzing voor meer informatie.

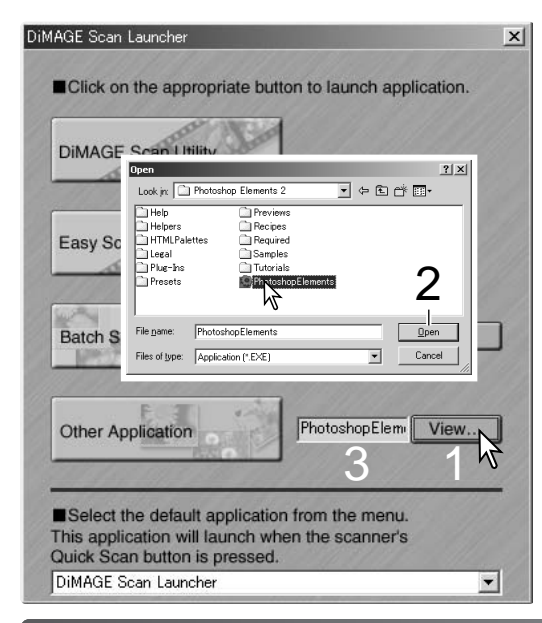

U kun de Launcher gebruiken om direct een beeldbewerkingsprogramma te openen dat samen met de scanner wordt gebruikt.

Om op te geven welk programma dat moet zijn klikt u op de View knop (1); het 'Open' venster verschijnt. Zoek het programma op, klik het aan om het markeren. Klik op de 'Open' knop (2) om de procedure af te sluiten; de naam van het programma verschijnt in de Launcher (3).

<span id="page-14-0"></span>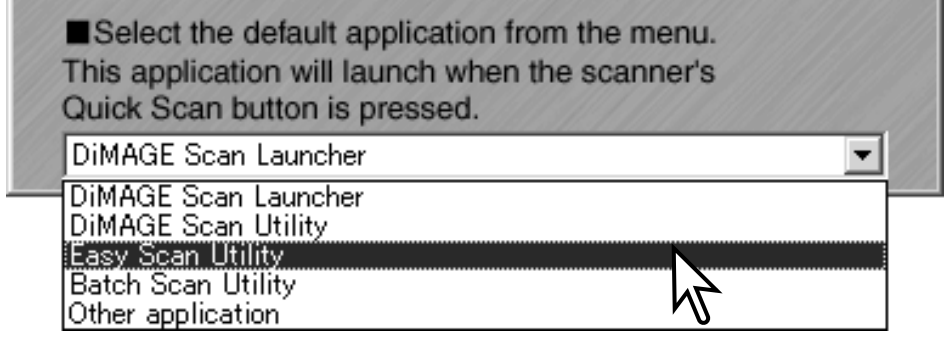

De Quick Scan knop kan worden gebruikt om direct een bepaal programma te starten. Selecteer eenvoudigweg het programma in het drop-down menu onderin de Launcher; elke keer dat u op de Quick Scan knop drukt zal dat programma worden gestart, samen met de Launcher.

Is de Batch Scan Utility geselecteerd, dan zal na de eerste maal klikken op de Quick Scan knop de scanner worden opgestart; daarna verschijnt de boodschap dat de houder dient te worden ingevoerd. Om de inhoud van een volgende houder te scannen, plaatst u de houder en klikt u op de Quick Scan knop.

# Pixel Polish systeemeisen

Om Pixel Polish te kunnen gebruiken dient uw computer aan onderstaande eisen te voldoen.

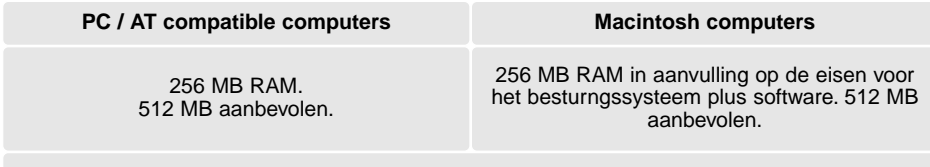

1,2 GB ruimte op de harde schijf. 2,0 GB aanbevolen.

Mac OS 8.6 - 9.2.2: wijs vermelde RAM ruimte toe boven de eisen voor de Easy Scan Utility of de DiMAGE Scan Utility bij zelfstandig gebruik. Gebruik u de DiMAGE Scan Utility via een beeldverwerkingsprogramma, voeg de geheugeneisen toe aan die voor dat programma.

Windows 2000 of XP: stel het virtuele geheugen in op viermaal het hierboven vereiste RAM.

# <span id="page-15-0"></span>Handmatige scherpstelling

Met het scherpstelwiel kunt u de scanner handmatig scherpstellen. U dient de handmatige scherpstelling eerst te activeren in het DiMAGE Scan Utility voorkeuren-venster (preferences), kijk in de tekst over het instellen van de scanner-voorkeuren in de software-gebruiksaanwijzing. Wanneer het scherpstelwiel is geactiveerd is de automatische scherpstelling van de scanner uitgeschakeld en werken de overige scherpstelfuncties van de scanner ook niet.

Als het beeld wordt weergegeven in de prescan tab klikt u de knop voor handmatige scherpstelling. De muisaanwijzer verandert in de cursor voor handmatige scherpstelling. Wilt u de functie opheffen, klik dan opnieuw op de knop voor handmatige scherpstelling.

Klik op het deel van beeld waarop u wilt scherpstellen. Kies voor optimale resultaten op een gedeelte met contrast en/of details. Met de handmatige scherpstelling kunt u niet scherpstellen op een beeldpartij met een laag contrast, zoals een strak blauwe of bewolkte hemel. Het venster van de scherpstelmeter (focus meter) verschijnt.

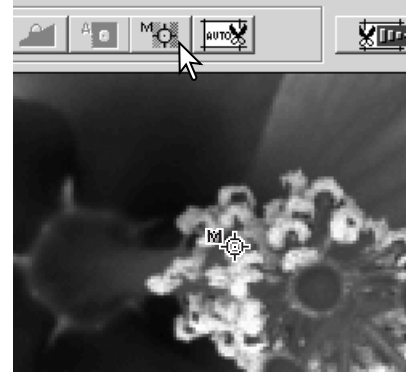

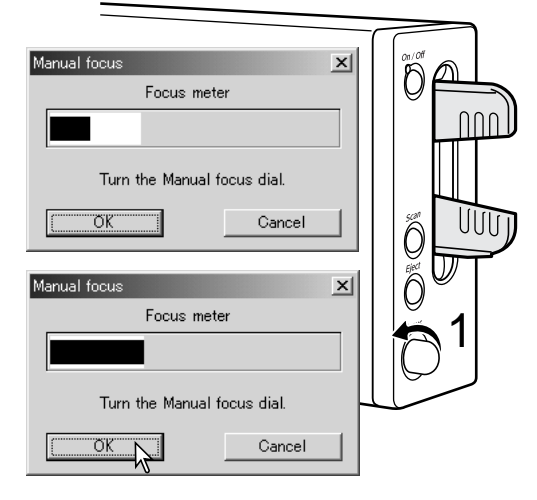

Draai aan het scherpstelwiel (1) totdat de zwarte en de witte balk het langst zijn. De zwarte balk geeft de verandering in scherpte weer. De witte balk geeft de grootst mogelijke lengte van de zwarte balk weer, en het punt van maximale scherpte. Raak de houder niet aan.

Klik op OK of druk op return/enter-toets van het toetsenbord met de gevonden scherpstelling te bevestigen. Er wordt een nieuwe prescan gestart en er verschijnt een nieuw prescan-beeld.

Voor optimale resultaten dient elk beeld individueel te worden scherpgesteld wanneer u de handmatige scherpstelling hebt geactiveerd. Na het uitvoeren van de houder wordt de handmatige scherpstelling teruggezet in de neutrale stand.

# <span id="page-16-0"></span>Digital ICE systeemeisen

Om Pixel Polish te kunnen gebruiken dient de computer aan de systeemeisen te voldoen.

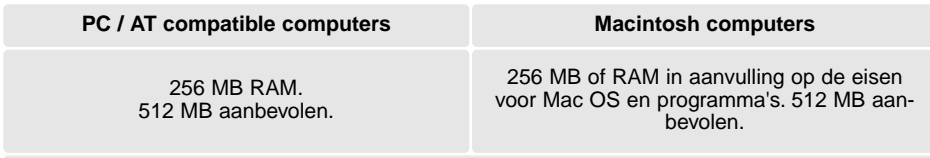

1.2 GB vrije ruimte op harde schijf. 2.0 GB aanbevolen.

# Adobe Photoshop Elements systeemeisen

Neem even de tijd om uw exemplaar van Photoshop Elements bij Adobe te registreren. U kunt online registreren, per fax of per mail. De software kan tijdens de installatie online worden geregistreerd door de instructies op het scherm te volgen. Instructies voor het registreren per fax of mail vindt u in de map Registration in de map met technische informatie van de Adobe Photoshop Elements CD-ROM.

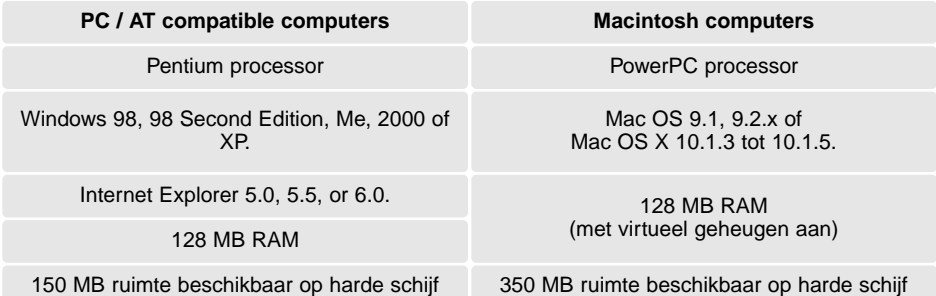

Kleurenmonitor geschikt voor het weergeven van duizenden kleuren op een resolutie van 800 x 600 pixels of hoger.

De DiMAGE Scan Utility kan vanuit Photoshop Elements worden geopend met de import-optie van het menu File (Bestand). Voor Macintosh-systemen moet eerst de DiMAGE Scan Utility plug-in module worden geïnstalleerd in de import/export-map van de plug-in-map van Photoshop Elements.

Opgeslagen bestanden in 16-bit of in 16-bit lineair kleurendiepte kunnen niet via Photoshop Elements geopend worden. Voor meer informatie hierover kunt u terecht bij de software-handleiding voor de DiMAGE Scan in het hoofdstuk over scannen voor gevorderden.

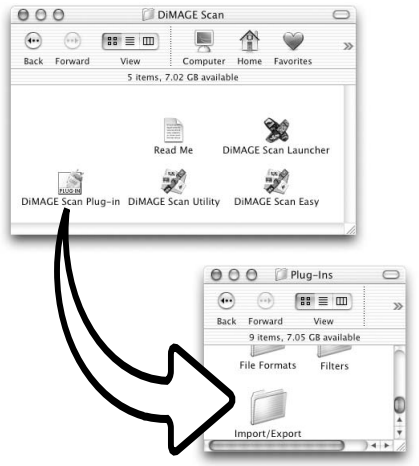

# <span id="page-17-0"></span>Lijst met Taakbestanden

Door de juiste taak te kiezen krijgt u automatisch de juiste scanner-instellingen voor een bepaalde toepassing. Kijk hiervoor in de DiMAGE Scan software-gebruiksaanwijzing. Hieronder ziet u de instellingen van de taak:

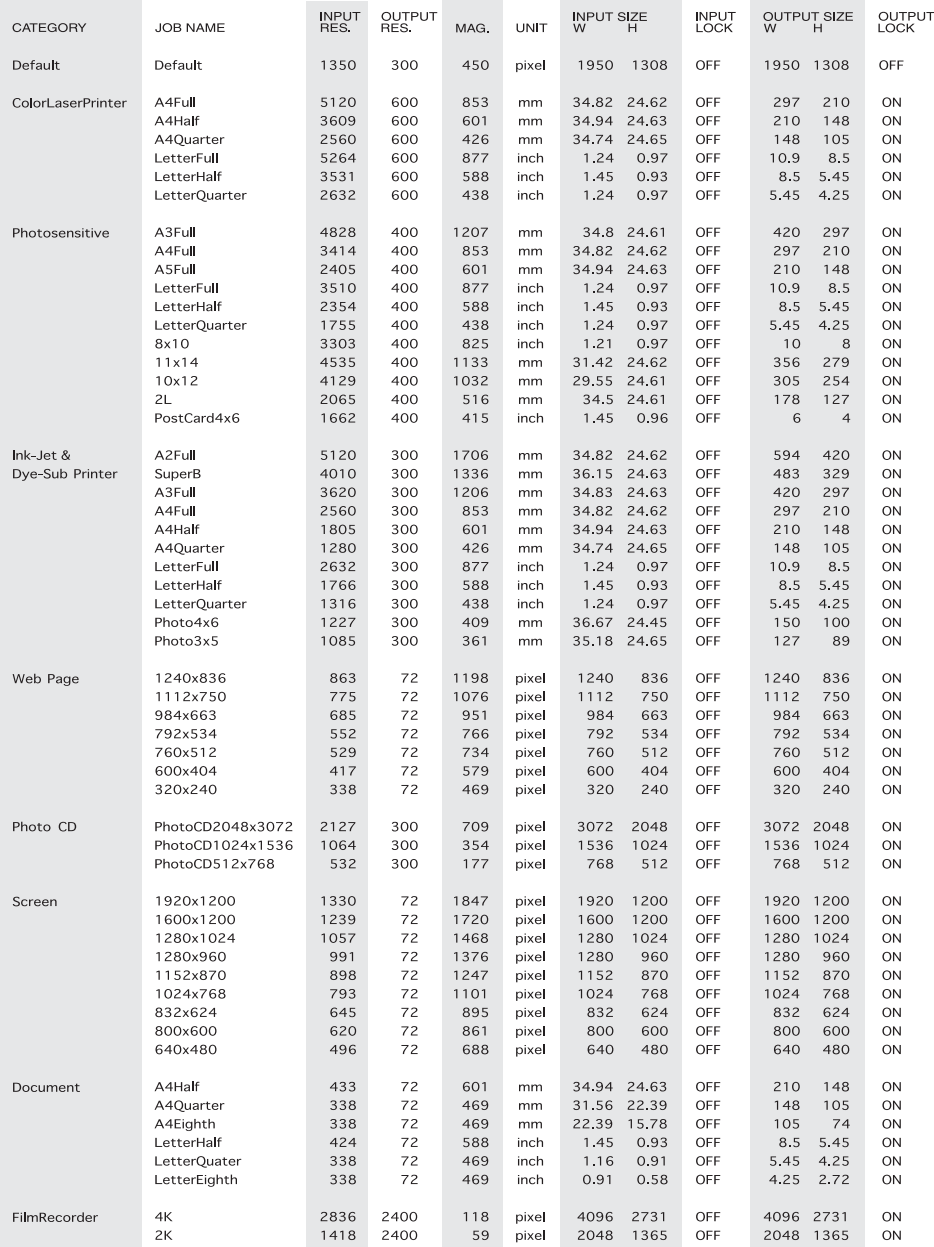

# Ontkoppelen van de scanner

<span id="page-18-0"></span>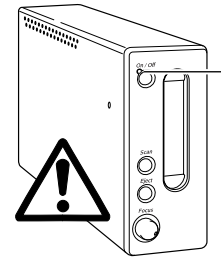

Ontkoppel de scanner nooit als het indicatielampje knippert.

#### Ontkoppelen van de USB-kabel

Verlaat de DiMAGE Scan Utility. Verzeker u ervan dat het indicatielampje van de scanner niet knippert. Zet de scanner uit en ontkoppel vervolgens de kabel.

#### Ontkoppelen van de IEEE kabel met 2000 Professional, XP en Macintosh

Verlaat de DiMAGE Scan Utility. Verzeker u ervan dat het indicatielampje van de scanner niet knippert. Zet de scanner uit en ontkoppel vervolgens de kabel.

#### Ontkoppelen van de IEEE kabel met Windows ME

Schakel de computer uit, schakel vervolgens de scanner uit; nu kan de kabel worden ontkoppeld. Gebruik nooit de routine voor het ontkoppelen of verwijderen van hardware, anders kan er een systeemfout ontstaan.

# **Minolta-historie**

Op 20 februari 1962 was John Glenn de eerste Amerikaan die in een baan om de aarde vloog. Aan boord van de Friendship 7 ruimtecapsule was ook een Minolta Hi-Matic camera aanwezig om deze historische gebeurtenis vast te leggen. De baan om de aarde werd in 4 uur, 55 minuten en 23 seconden drie maal afgelegd bij een gemiddelde snelheid van 28.000 km per uur.

John Glenn bezocht onze Sakai camerafabriek op 24 mei 1963 en plantte bij die gelegenheid een palmboom in de tuin van de fabriek als herinnering aan deze historische gebeurtenis. De palmboom staat nog steeds in de tuin van de fabriek en is inmiddels meer dan 8 meter hoog.

De camera? Die is gelukkig niet verloren gegaan. Hij wordt tentoongesteld in het Smithsonian Institution's National Air and Space Museum in Washington DC. De Hi-Matic camera en andere voorwerpen die tijdens deze historische vlucht met de Friendship 7 van John Glenn werden meegenomen zijn te vinden in gallery 210, "Apollo to the Moon".

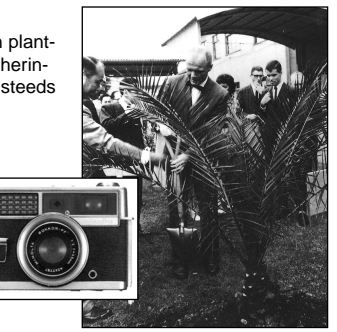

#### <span id="page-19-0"></span>Problemen oplossen

Op deze bladzijde vindt u oplossingen voor een aantal eenvoudige problemen. Bij een defect, of als de hier opgegeven oplossingen geen resultaat opleveren, dient u contact op te namen met uw handelaar of de Technische Dienst van Minolta.

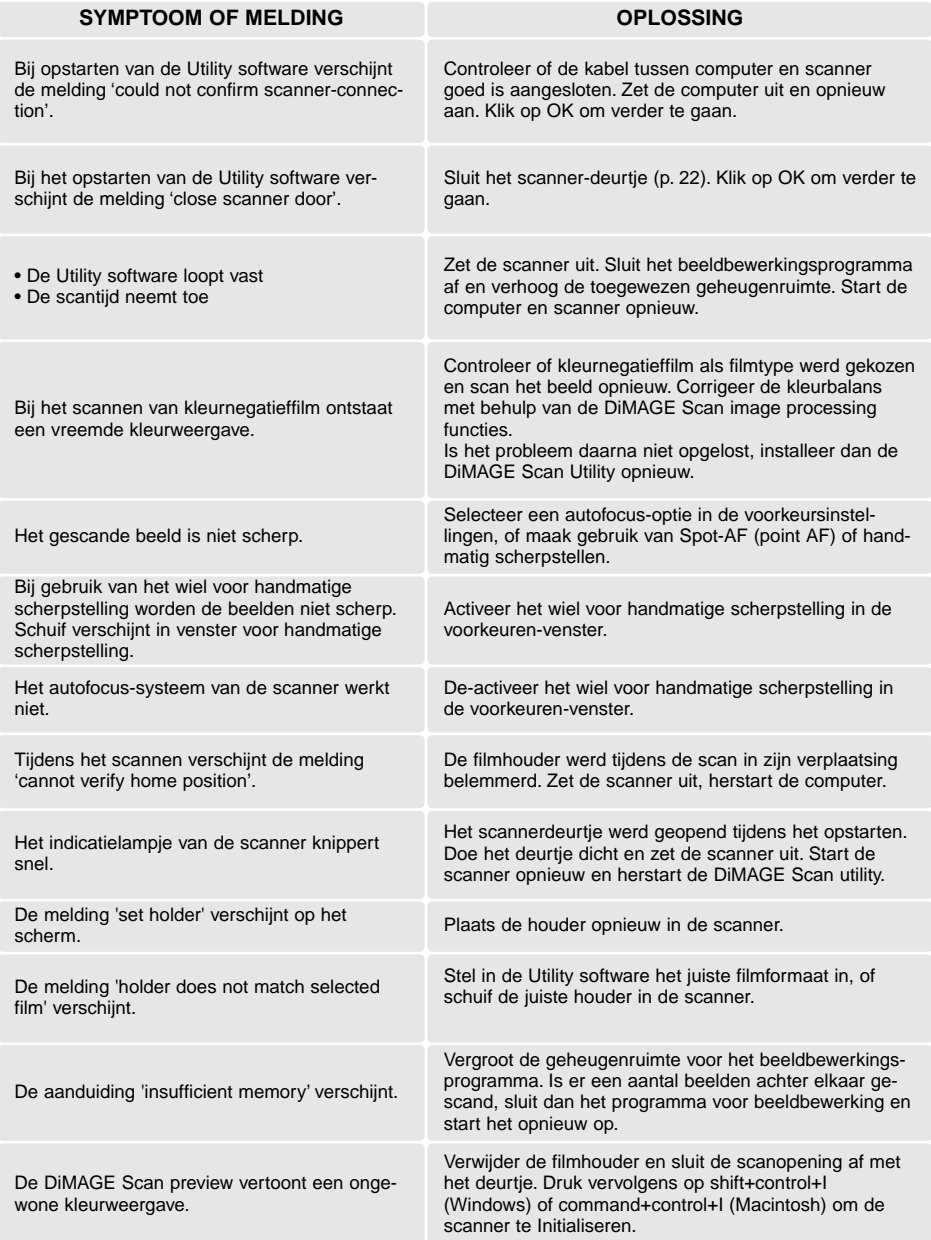

# <span id="page-20-0"></span>Software-installatie controleren - Windows

Werd de scanner op de computer aangesloten voordat de DiMAGE Scan Utility was geïnstalleerd, dan zal de computer de scanner mogelijk niet herkennen. Pas onderstaande instructies toe om de controleren of de driver goed was geïnstalleerd:

- 1. Windows 98, 2000, Me: klik met de rechter muisknop op Deze computer. Selecteer "Eigenschappen" in het drop-down menu. Windows XP: ga in het start-menu naar het configuratiescherml. Klik voor de categorie Prestaties en onderhoud. Klik op de systeemknop om het venster met systeemeigenschappen te openen.
- 2. Windows 2000 en XP: selecteer de hardware-tab in het Eigenschappen-venster en klik op de knop voor Apparaatbeheer. Windows 98 en Me: klik op de tab apparaatbeheer in het Eigenschappen-venster.
- 3. De driver moet voorkomen onder Beeldapparaten in het venster van Apparaatbeheer. Klik op de locatie om de bestanden te kunnen bekijken. MINOLTA DiMAGE Scan Elite5400 moet onder de beeldapparaten voorkomen.

Komt de driver niet voor onder beeldapparaten, kijk dan onder Overige apparaten. Komt MINOLTA DiMAGE Scan Elite5400 hier voor, voer dan onderstaande instructies uit om de driver te wissen:

- 1. Klik op de driver om hem voor wissen te selecteren.
- 2. Windows 2000 en XP: klik op de actie-knop om het drop-down menu te laten verschijnen. Selecteer uninstall. Er verschijnt een bevestigingsscherm. Door op de Yes knop te klikken verwijdert u de driver uit het systeem. Windows 98 en Me: klik op de Remove knop. Er verschijnt een bevestigingsscherm. Door op de Yes knop te klikken verwijdert u de driver uit het systeem.
- 3. Herstart de computer. Controleer of de driver nu op de juiste locatie voorkomt, zoals hierboven vermeld.

Wordt de scanner voor het eerst aangesloten op een computer met Windows 98, 98SE of 2000 Professional, dan zal kort de wizard voor nieuwe hardware verschijnen. U hoeft hier geen actie op te ondernemen. Bij Windows 2000, kan de boodschap "Digitale handtekening niet gevonden…" verschijnen. Klik op de Yes knop om de scanner-installatie te voltooien.

Wordt de scanner voor het eerst aangesloten op een computer met Windows XP, dan zal de wizard voor nieuwe hardware verschijnen. Klik op Volgende. De melding verschijnt dat niet aan de Windows Logo testvoorwaarden werd voldaan. Klik om toch te vervolgen om de scanner-installatie te voltooien.

<span id="page-21-0"></span>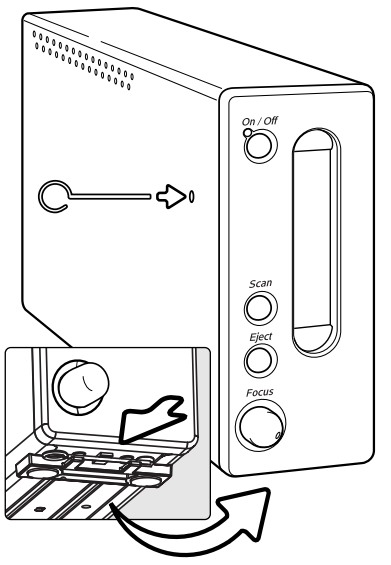

# Sluiten van het scanner-deurtje

Wanneer de filmhouder wordt verwijderd sluit het deurtje automatisch. Om te kunnen opstarten moet het deurtje van de scanner dicht zijn.

Sluit het deurtje niet automatisch, dan kunt u het handmatig sluiten met het meegeleverde reset-hulpstuk. Steek het hulpstuk in het gat aan de zijkant van de scanner totdat de ontgrendeling het deurtje vrijgeeft. Breng het hulpstuk niet met kracht naar binnen.

U kunt het reset-hulpstuk in een speciaal klemmetje op de voorste pootjes van de scanner opbergen. Schuif het hulpstuk tussen de voorste en achterste vashoudklem, zie de afbeelding.

# Technische ondersteuning

Neem a.u.b. contact op met uw handelaar voor informatie betreffende de installatie, voor aanbevelingen t.a.v. de USB of IEEE 1394 interface of voor compatibiliteit van de applicaties. Kan uw handelaar u daarbij niet helpen, neem dan contact op met de helpdesk van Minolta. Zorg ervoor dat u dan de volgende gegevens paraat hebt:

- 1. Het merk en type van uw computer en het besturingssysteem.
- 2. De beschikbare hoeveelheid RAM geheugen en de vrije ruimte op de harde schijf.
- 3. Andere aangesloten USB, IEEE 1394 of FireWire apparaten.
- 4. Het versienummer van de DiMAGE Scan Utility. Het versienummer wordt aangegeven wanneer u met de muis de cursor plaatst op de status balk in het hoofdvenster.
- 5. Een duidelijke beschrijving van het probleem.
- 6. Alle meldingen die op het beeldscherm verschijnen wanneer het probleem zich voordoet.
- 7. De frequentie waarmee het probleem zich voordoet.

# Garantie en productregistratie

Neem er even de tijd voor om de garantie- en registratiekaart van de scanner in te vullen. Dit is belangrijk voor technische ondersteuning, scanner-software upgrades, en productinformatie.

#### <span id="page-22-0"></span>Technische gegevens

Scan-methode: Enkelvoudige scan, bewegende film, vaste sensor Filmtype mogelijkheden: Negatieven en dia's, kleur en zwart/wit Filmformaten: Kleinbeeld opnamen, ingeraamd of stroken van max. 6 beelden. Scan-formaten: Kleinbeeld - 24,61 x 36,69 mm (5232 x 7800 pixels) Optische input resolutie: 54000 dpi Beeldsensor: 3-lijns primaire kleuren CCD met 5300 pixels/lijn A/D-conversie: 16 bit Kleurdiepte: 8 bit en 16 bit per kleurkanaal Dynamisch bereik: 4.8 Lichtbron: 'Cold-cathode' fluorescentie buis Scherpstelling: Autofocus, spot AF en handmatige scherpstelling Interface: IEEE 1394 en USB 2.0 (USB 1.1 compatible) Energieverbruik: Max. 30 W Afmetingen (b x h x d): 65 x 165 x 360 cm Gewicht (ca.): 2,5 kg Werkomstandigheden: 10° - 35°C, vochtigheidsgraad 15 - 80%, zonder condensatie Opslagomstandigheden: - -20° - 60°C, vochtigheidsgraad15 - 80%, zonder condensatie Scantijden (benadering): Scan-tijd is mede afhankelijk van gebruikte voorkeuresinstellingen. Scan-tijd voor negatieffilms kan langer zijn dan voor diafilm. Testomstandigheden: Diahouder SH-M10, kleurendiafilm, geen automatische belichtingsregeling, geen beeldcorrectie, 5400 dpi 8-bit scan. \*Windows: Pentium IV 2,53 GHz, Windows XP Professional, 1 GB RAM, 60,9 GB ruimte op harde schijf, ingebouwde USB-aansluiting, Melco IFC-ILP4 IEEE interface, Adobe Photoshop ver. 7.0.1. \*\*Macintosh: PowerPC G4 1 GHz, Mac OS X 10.2.1, 1 GB RAM, 70,7 GB ruimte op harde schijf, Apple FireWire poort, Adobe Photoshop ver. 7.0.1. USB 2.0\* IEEE1394\* FireWire\*\* Index scan Prescan Scan 15 sec. 15 sec. 10 sec. 10 sec. 60 sec. 68 sec. 69 sec.  $12$  sec. 16 sec.

Alle gegevens in deze handleiding zijn gebaseerd op de meest recente informatie die vlak voor het samenstellen beschikbaar was. Deze kunnen te allen tijde en zonder voorafgaand bericht worden gewijzigd.

# MINOLTA

Support voor onze digitale producten, 24 uur per dag, op **[www.minoltasupport.com.](http://www.minoltasupport.com/)**

Informatie over opnametechniek, compositie, digitale beeldbewerking: ontdek Minolta's nieuwe internet-wereld en bezoek **[www.minoltaphotoworld.com](http://www.minoltaphotoworld.com/)**

> © 2003 Minolta Co., Ltd. under the Berne Convention and the Universal Copyright Convention.

0-43325-53204-7

9222-2890-15 AV-A304/ME200304 Printed in Germany